# **brother**

Prima di poter usare l'apparecchio è necessario predisporne i componenti e installare il driver di stampa.

Leggere questa "Guida di impostazione rapida" per garantire una corretta installazione e predisposizione all'uso.

### Step 1

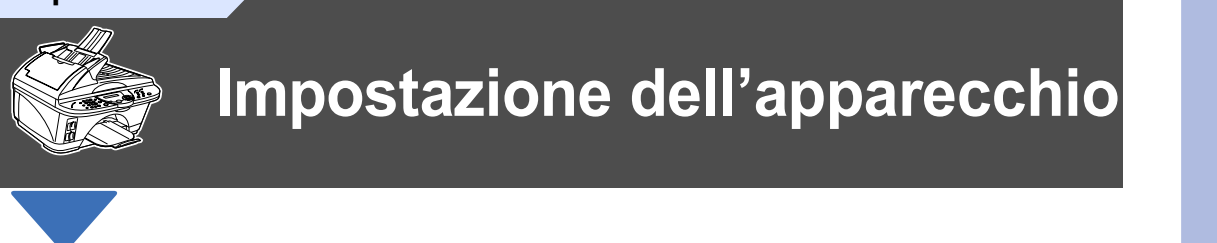

Step<sub>2</sub>

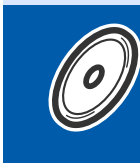

# Installazione driver e software

# La procedura di installazione è terminata!

Per ottenere la versione più aggiornata del driver o per trovare risposte e soluzioni ad eventuali problemi, accedere al Brother Solutions Center direttamente dal driver o collegarsi all'indirizzo http://solutions.brother.com

Conservare la Guida all'impostazione rapida, il Manuale d'Uso e il CD-ROM in dotazione in un luogo idoneo per consentire la consultazione in qualunque momento.

Windows<sup>®</sup><br>USB

Windows<sup>®</sup><br>Parallela

Windows<br>NT® 4.0

 $Mac^{®}$  OS<br>8.5-9.2

Vac<sup>®</sup>OS X 10.1, 10.2.1 p versione successiva

Installazione driver e software

# **Per iniziare**

# Componenti inclusi nella scatola

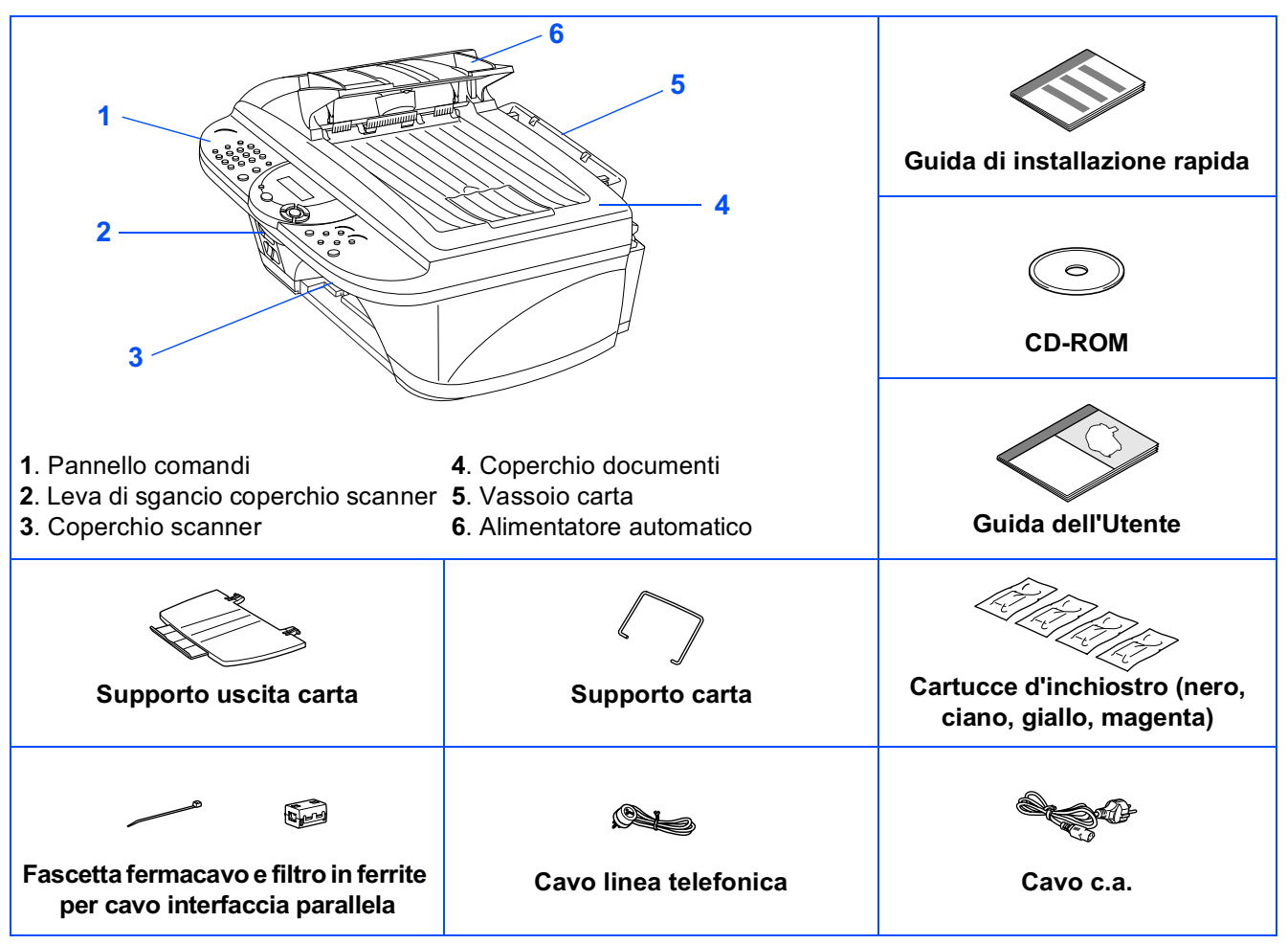

I componenti forniti possono essere diversi a seconda del paese. Conservare tutti i materiali di imballaggio e la scatola.

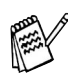

Il cavo d'interfaccia parallela non è un accessorio standard: se necessario va acquistato..

■ Per l'interfaccia parallela usare un cavo schermato a norma IEEE 1284.

■ Usare cavi d'interfaccia parallela o USB di lunghezza massima non superiore a 1.8 metri.

# Pannello dei comandi

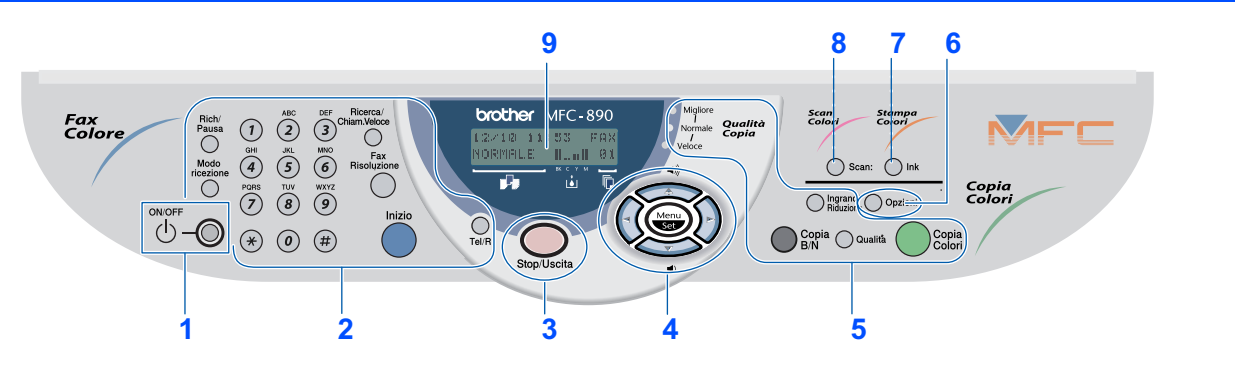

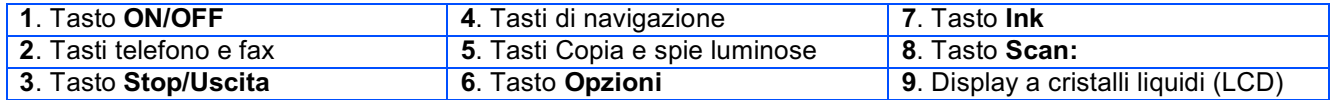

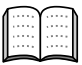

Per maggiori dettagli, vedere il Capitolo 1 "Pannello dei comandi del modello MFC-890" del Manuale d'Uso.

# **Indice**

### Impostazione dell'apparecchio Step 1

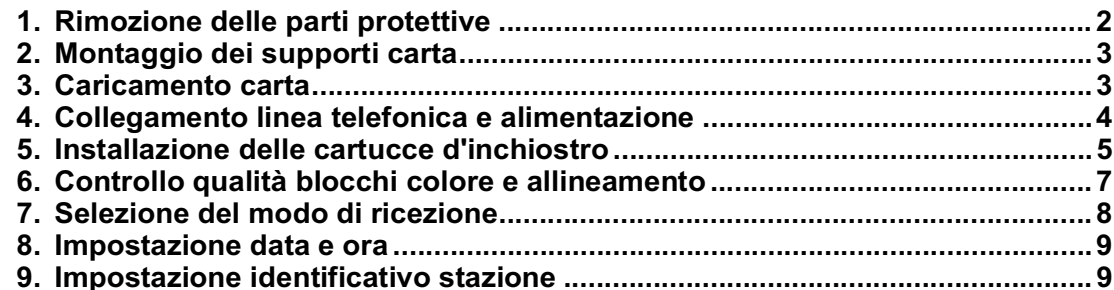

### **Installazione driver e software** Step 2

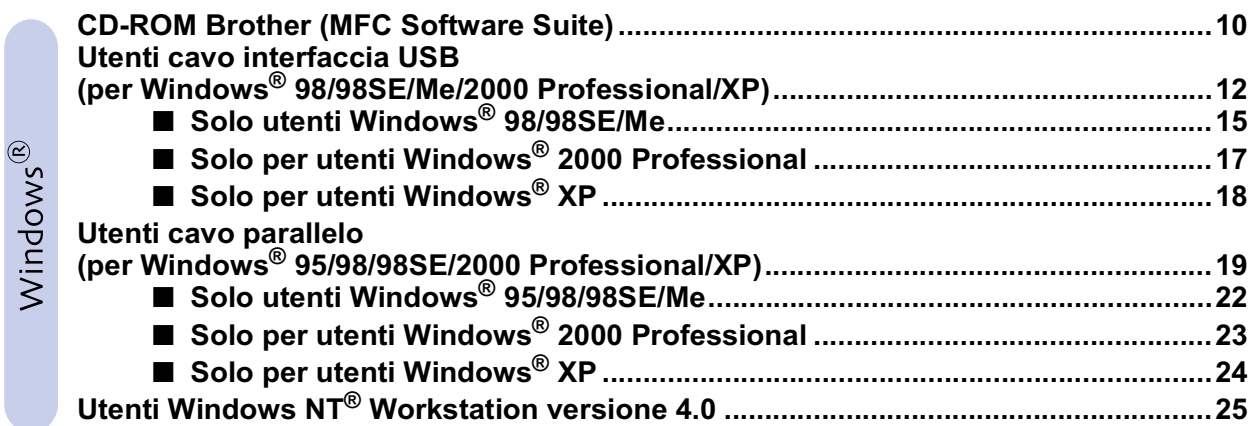

# Macintosh<sup>®</sup>

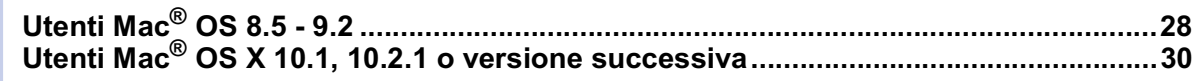

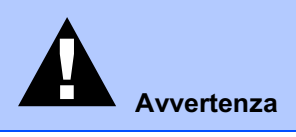

Indica avvertenze da osservare per evitare possibili infortuni.

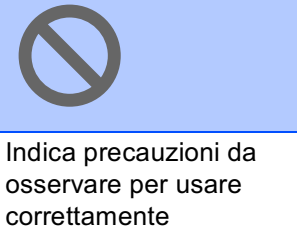

l'apparecchio o per evitare di danneggiarlo.

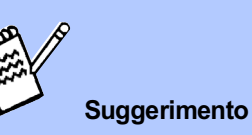

Indica note e consigli utili da ricordare durante l'uso dell'apparecchio.

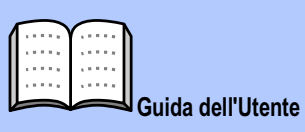

Indica riferimenti al Manuale d'Uso.

 $\overline{1}$ 

# <span id="page-3-1"></span>Impostazione dell'apparecchio

# <span id="page-3-2"></span>Rimozione delle parti protettive

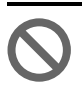

<span id="page-3-3"></span><span id="page-3-0"></span>**Step 1** 

NON collegare il cavo di interfaccia. Il cavo di interfaccia va collegato quando si installa il driver.

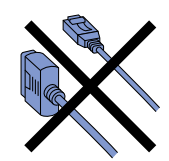

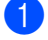

Rimuovere le guarnizioni protettive.

 $\bullet$ Aprire il coperchio dello scanner tirando verso di sé la leva di sgancio.

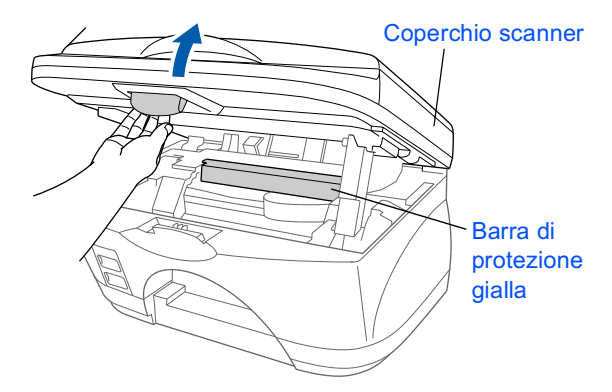

8 Rimuovere la barra di protezione gialla e il fermacarrello.

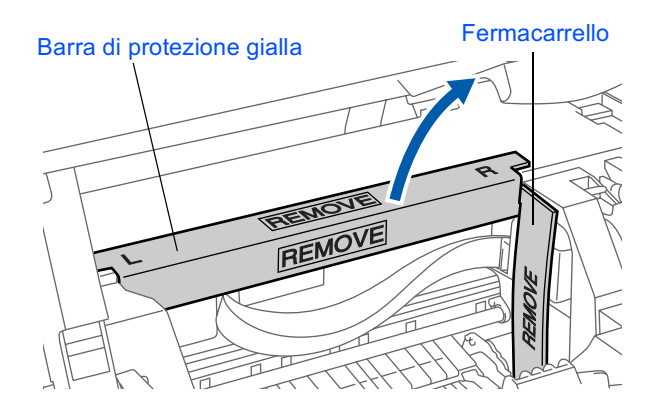

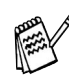

Non gettare via la barra di protezione gialla e il fermacarrello. Saranno necessari in futuro per trasportare l'apparecchio.

4 Chiudere il coperchio dello scanner.

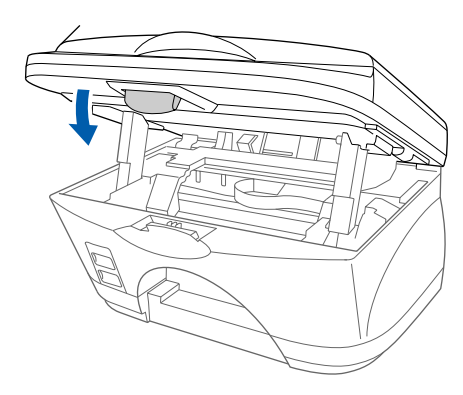

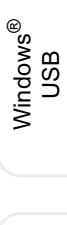

Windows<sup>®</sup><br>Parallela

Windows<br>NT® 4.0

 $Mac^{®}$  OS<br>8.5-9.2

Mac<sup>®</sup>OS X 10.1, 10.2.1 o versione successiva

<span id="page-4-0"></span>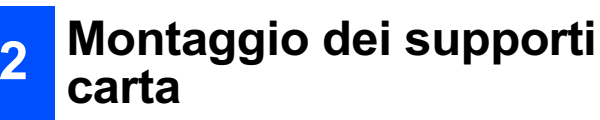

Montare il supporto carta sul vassoio della carta.

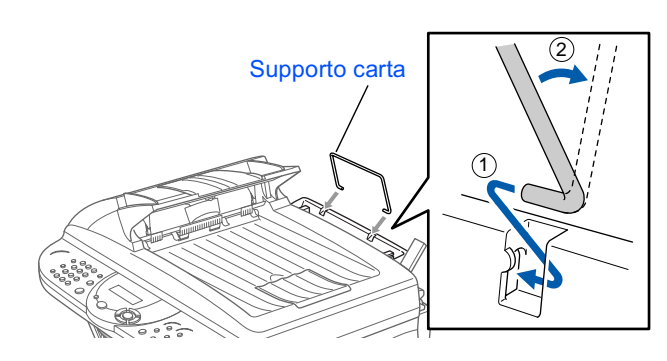

Montare il supporto di uscita carta nella fessura di uscita carta, quindi estrarre la prolunga.

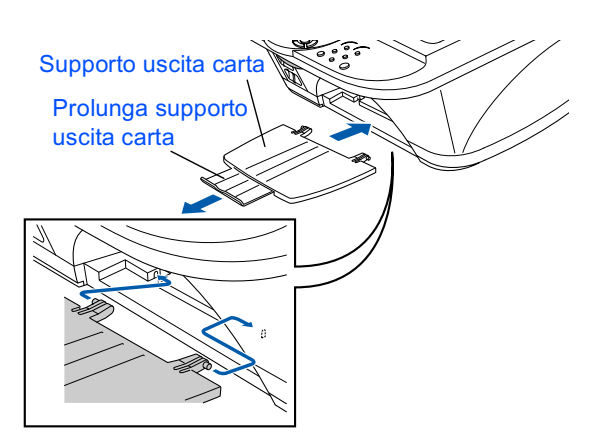

### <span id="page-4-1"></span>3 **Caricamento carta**

Smuovere la risma per separare i fogli ed evitare inceppamenti della carta.

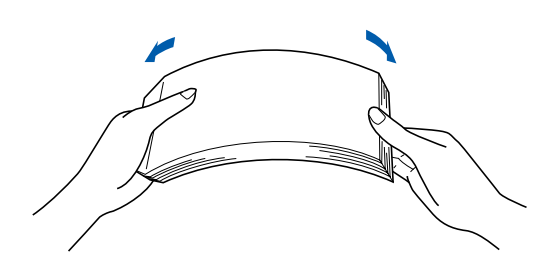

Inserire la carta con cura. Accertarsi che il  $\mathcal{P}$ lato di stampa sia rivolto verso di sé e che la carta non superi la tacca di altezza massima.

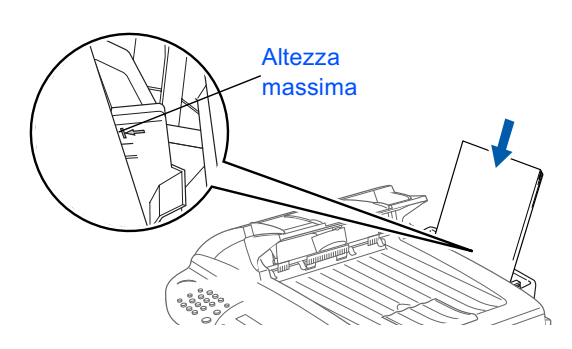

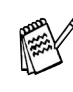

È possible caricare massimo 100 fogli da 80  $g/m<sup>2</sup>$  di formato A4.

![](_page_4_Picture_18.jpeg)

Per maggiori dettagli, vedere il Capitolo 2 "Carta" del Manuale d'Uso.

3 Premere e spostare la guida per adattare il supporto alla larghezza della carta.

![](_page_4_Picture_21.jpeg)

# **Impostazione dell'apparecchio**

![](_page_5_Picture_1.jpeg)

**Step 1** 

# <span id="page-5-0"></span>Collegamento linea telefonica e alimentazione

- Collegare il cavo di alimentazione. Cavo di aliment  $\Theta$  $\circledcirc$ **Cavo linea** telefonica
- Collegare un capo del cavo alla presa dell' apparecchio contrassegnata LINE e l'altro capo a una presa telefonica a muro.

Non collegare ancora il cavo USB o parallelo.

# **Avvertenza**

- Questo apparecchio deve essere dotato di spina con messa a terra.
- L'apparecchio è collegato alla messa a terra tramite la spina di alimentazione. Pertanto, al momento di effettuare il collegamento alla linea telefonica, si raccomanda di tenere l'apparecchio acceso per proteggersi da eventuali correnti elettriche presenti nella rete telefonica. Per la stessa ragione, se occorre spostare l'apparecchio, si raccomanda di scollegare prima il cavo della linea telefonica e poi quello di alimentazione.

Se si usa un telefono esterno collegato alla stessa linea telefonica, collegarlo nel modo seguente.

![](_page_5_Picture_10.jpeg)

![](_page_5_Picture_11.jpeg)

Se si usa una segreteria telefonica esterna collegata alla stessa linea telefonica, collegarla nel modo seguente.

![](_page_5_Picture_13.jpeg)

![](_page_5_Picture_14.jpeg)

Impostare il modo di ricezione su EST. TEL/SEGR.

![](_page_5_Picture_16.jpeg)

Per maggiori dettagli, vedere il Capitolo 1 "Collegamento dell'apparecchio" del Manuale d'Uso.

# <span id="page-6-0"></span>Installazione delle cartucce d'inchiostro

5 4 Estrarre il coperchio di spedizione bianco Avvertenza tirandolo verso di sé. Se l'inchiostro va negli occhi, lavare immediatamente con acqua e consultare un dottore in caso di irritazione. Verificare che l'apparecchio sia acceso. Il display visualizza: CONTROLLA INK Coperchio di spedizione Aprire coperchio... bianco Il fondo del coperchio di spedizione 2 Aprire il coperchio dello scanner tirando bianco è bagnato di inchiostro. Pulirlo verso di sé la leva di sgancio. prima di appoggiarlo per evitare macchie. Le testine di stampa si spostano nella Non gettare via il coperchio di spedizione bianco. È necessario quando si trasporta posizione di sostituzione. l'apparecchio. Coperchio scanner Estrarre la cartuccia d'inchiostro nero. Leva di sgancio Spingere uno alla volta i coperchi delle quattro cartucce d'inchiostro in modo che si 6 Staccare con cura il nastro di protezione aprano. dalla base della cartuccia. Per evitare di versare inchiostro e di sporcarsi le mani o gli indumenti, staccare il nastro lentamente e con cautela. Coperchi cartucce Apertura Non toccare il foro presente sulla cartuccia o il nastro staccato. **Seque** 

dell'apparecchio mpostazione

Windows<sup>®</sup><br>USB

Windows<sup>®</sup><br>Parallela

Windows<br>NT® 4.0

 $Mac^@$  OS<br>8.5-9.2

Vac<sup>®</sup>OS X 10.1, 10.2.1 o versione successiva

# Impostazione dell'apparecchio

![](_page_7_Picture_1.jpeg)

![](_page_7_Picture_2.jpeg)

![](_page_7_Picture_3.jpeg)

**Step 1** 

8 Premere il coperchio fino allo scatto.

![](_page_7_Picture_5.jpeg)

<sup>9</sup> Ripetere i punti 5 - 8 per installare le cartucce degli altri colori. Installare le cartucce rispettando il colore dei coperchi.

Chiudere il coperchio dello scanner. L'apparecchio inizia un ciclo di "pulizia testine" per circa sei minuti.

> PULIZIA PREGO ATTENDERE

- NON rimuovere le cartucce d'inchiostro se non si devono sostituire. In caso contrario, si potrebbe ridurre la quantità d'inchiostro e l'apparecchio non saprà quanto inchiostro rimane nella cartuccia.
- NON agitare le cartucce d'inchiostro. In caso contrario, quando si toglie il nastro di protezione l'inchiostro potrebbe fuoriuscire. In caso di macchie d'inchiostro sulla pelle o sugli indumenti. Iavare immediatamente con sapone o detergente.
- NON riempire le cartucce d'inchiostro. L'uso di cartucce riempite e di inchiostri non compatibili può causare danni alla testina dell'apparecchio. Tali danni non sono coperti dalla garanzia. La garanzia non è valida in caso di problemi causati dall'uso di cartucce o inchiostro di terzi. Usare esclusivamente cartucce d'inchiostro originali Brother.
- 
- Se si mescolano i colori, installando una cartuccia d'inchiostro in corrispondenza del colore sbagliato, la testina deve essere pulita diverse volte dopo avere rimontato la cartuccia nella posizione giusta, prima di cominciare a stampare.
- Una volta aperta, installare la cartuccia d'inchiostro nell'apparecchio e usarla entro sei mesi dall'installazione. Usare le cartucce non ancora aperte entro la data di scadenza indicata sull'involucro.
- Se il display visualizza *INK ESAURITO* dopo l'installazione delle cartucce. verificare che le cartucce siano installate correttamente.

# Vac<sup>®</sup>OS X 10.1, 10.2.1 o versione successiva

# <span id="page-8-0"></span>Controllo qualità blocchi colore e allineamento

Terminato il ciclo di pulizia, il display visualizza:

> INSERIRE CARTA PREMERE INIZIO

 $6\phantom{1}$ 

Verificare che vi sia carta nel vassoio dell'apparecchio.

Premere il tasto Inizio.

6 L'apparecchio inizia a stampare la PAGINA DI PROVA QUALITÀ STAMPA (solo durante l'installazione iniziale delle cartucce d'inchiostro).

![](_page_8_Picture_13.jpeg)

# A:Controllo qualità blocchi colore

Il display visualizza:

![](_page_8_Picture_16.jpeg)

Controllare la qualità dei quattro blocchi di colore stampati sul foglio. (NERO/CIANO/GIALLO/MAGENTA)

2 Se tutte le righe sono chiare e visibili. premere il tasto  $(1)$  sulla tastiera, per andare al PUNTO B. Controllo allineamento

### $-$ OPPURE $-$

Se si vedono righe tratteggiate, premere il tasto  $(2)$  sulla tastiera e andare al punto 3.

![](_page_8_Picture_232.jpeg)

Il messaggio sul display chiede se la qualità di stampa va bene per ciascun colore. Premere il tasto  $(i)$  o il tasto  $(i)$  della tastiera dell'apparecchio.

Dopo avere selezionato il tasto  $(1)$  (SI) o il tasto  $(2)$  (N<sub>O</sub>) per ogni colore, il display visualizza:

INIZIO PULIZIA 1.SI 2.NO

Premere il tasto  $(1)$  ( $ST$ ). L'apparecchio avvia la pulizia dei colori.

Terminata la pulizia, premere il tasto *Inizio*. L'apparecchio stampa di nuovo la PAGINA DI PROVA QUALITÀ STAMPA e ritorna al primo punto del CONTROLLO A.

# **B:Controllo allineamento**

**1** Il display visualizza:

PASSO "B" OK? 1.SI 2.NO

Controllare i provini di stampa a 600 DPI e 1200 DPI per vedere se il N.5 è quello che assomiglia di più al campione OK (N.0). Premere il tasto  $(1)$  se il **N.5** è il provino più simile

![](_page_8_Figure_32.jpeg)

- Se un altro provino (a 600 DPI o 1200 DPI) risulta migliore, premere il tasto (2) per selezionare NO e passare al punto 2.
- Per 600 DPI, inserire il numero da 1 a 8 del provino che assomiglia di più al campione N.0, usando la tastiera dell'apparecchio.

REGOL.600DPI SELEZ. MIGLIORE#

**3** Per 1200 DPI, inserire il numero da 1 a 8 del provino che assomiglia di più al campione  $N.0.$ 

REGOL.1200DPI SELEZ. MIGLIORE#

Il controllo qualità è terminato.

### Impostazione dell'apparecchio

![](_page_9_Figure_1.jpeg)

# <span id="page-9-0"></span>Selezione del modo di ricezione

Scegliere il modo di ricezione richiesto in base alle proprie esigenze premendo più volte il tasto Modo ricezione.

![](_page_9_Figure_4.jpeg)

![](_page_9_Picture_5.jpeg)

**Step 1** 

Per maggiori dettagli, vedere il Capitolo 5 "Impostazioni del modo Ricezione" del Manuale d'Uso.

<span id="page-10-0"></span>![](_page_10_Figure_0.jpeg)

Se si vuole ripetere la procedura dal punto 1. premere il tasto Stop/Uscita.

<span id="page-10-1"></span>![](_page_10_Picture_3.jpeg)

È possibile memorizzare il proprio nome e numero di fax per stamparli su tutte le pagine dei fax che si inviano.

Se si vuole ripetere la procedura dal punto 1,

Andare alla pagina sequente per

premere il tasto Stop/Uscita.

installare il driver

dell'apparecchio mpostazione

Windows<sup>®</sup><br>USB

Windows<sup>®</sup><br>Parallela

 $Mac^{®}$  OS<br>8.5-9.2

Vac<sup>®</sup>OS X 10.1, 10.2.1

o versione successiva

# <span id="page-11-1"></span><span id="page-11-0"></span>**CD-ROM Brother (MFC Software Suite)**

Il CD-ROM contiene numerose informazioni utili.

**Step 2** 

# Windows®

![](_page_11_Picture_4.jpeg)

# Installa software

Consente di installare i driver per stampante, invio/ ricezione PC FAX, scanner e le varie utilità, tra cui Paper Port e TextBridge OCR.

![](_page_11_Picture_7.jpeg)

### Guide degli Utenti

Consente di visualizzare il Manuale s'Uso e altra documentazione in formato PDF.

### $\overline{\mathbf{q}}$ **Brother Solutions Center**

Consente di accedere al Brother Solutions Center, un sito Internet che offre informazioni sui prodotti Brother, compreso Domande frequenti (FAQ), Manuali d'Uso, aggiornamenti driver e consigli utili.

# Macintosh<sup>®</sup>

![](_page_11_Picture_13.jpeg)

# **MFC Software Suite Installer**

Consente di installare i driver stampante, invio/ ricezione PC FAX e scanner per Mac OS 8.5 - 9.2 (driver scanner disponibile solo perMac OS 8.6 - 9.2)

# Documents Documents

Consente di visualizzare il Manuale d'Uso e altra documentazione in formato PDF.

![](_page_11_Picture_18.jpeg)

### Mac OS X (Per Mac nativo OS X 10.1, 10.2.1 o versione successiva)

Si possono installare la stampante, i driver dello scanner e il programma d'impostazione remota per Mac OS X. (Il driver della stampante è disponibile solo per OS X 10.2.1 o versione successiva)

![](_page_11_Picture_21.jpeg)

### **Brother Solutions Center**

Consente di accedere al Brother Solutions Center, un sito Internet che offre informazioni sui prodotti Brother, compreso Domande frequenti (FAQ), Manuali d'Uso, aggiornamenti driver e consigli utili.

![](_page_11_Picture_24.jpeg)

### **ReadMe!**

Importanti informazioni e consigli per la risoluzione dei problemi.

Seguire le istruzioni su questa pagina a seconda del sistema operativo e il cavo di interfaccia usati.

![](_page_12_Picture_17.jpeg)

# <span id="page-13-1"></span><span id="page-13-0"></span>Utenti cavo interfaccia USB (per Windows<sup>®</sup> 98/98SE/Me/2000 Professional/XP)

### Verificare di aver completato le istruzioni della Sezione 1 "Impostazione dell'apparecchio".

### Se si usa Windows® 2000 Professional:

Per accedere alle funzioni del PhotoCapture Center<sup>™</sup> dal proprio PC è necessario essere collegati tramite interfaccia USB. Inoltre, potrebbe essere necessario installare prima un aggiornamento per Windows® 2000.

Ci sono due modi per installare l'aggiornamento per Windows® 2000:

- A) Scaricare il Service Pack 3 dalla pagina Web di Microsoft<sup>®</sup> e installarlo. Si consiglia di usare questo metodo perché include la correzione di altre bug di Windows<sup>®</sup> 2000.
- B) Installare l'aggiornamento per Windows<sup>®</sup> 2000 dal programma di installazione di MFC Software Suite.

Per installarlo procedere nel seguente modo:

- 1. Seguire la procedura d'installazione dal punto al punto 8.
- 2. Fare clic su OK per avviare l'installazione dell'aggiornamento.
- 3. Fare clic su OK per riavviare il PC.
- 4. Dopo il riavvio del sistema, l'installazione continua automaticamente.

![](_page_13_Picture_13.jpeg)

Se l'installazione non continua automaticamente, aprire nuovamente il menu del programma d'installazione della MFC Software Suite facendo doppio clic sul file setup.exe del CD-ROM Brother, e continuare dal punto 6 per installare la MFC Software Suite.

- **O** Verificare che non ci sia nessuna scheda inserita nell'apparecchio.
- 2 Scollegare l'apparecchio dalla presa di corrente e dal computer, se si è già collegato il cavo di interfaccia.

![](_page_13_Figure_17.jpeg)

- **8** Accendere il computer. (Per Windows® 2000 Professional/XP, è necessario eseguire l'accesso come amministratore.)
- 4 Inserire il CD-ROM in dotazione nell'unità CD-ROM del computer.

![](_page_13_Picture_21.jpeg)

5 Selezionare la propria lingua.

6 Viene visualizzato il menu principale del CD-ROM. Fare clic su Installa software.

![](_page_13_Figure_24.jpeg)

![](_page_13_Picture_25.jpeg)

Se questa finestra non viene visualizzata. usare la funzione Esplora risorse di Windows<sup>®</sup> per eseguire il programma setup.exe dalla directory principale del CD-**ROM Brother.** 

Fare clic su MFC Software Suite in Main Application.

![](_page_14_Picture_101.jpeg)

![](_page_14_Picture_6.jpeg)

MFC Software Suite include: driver stampante, driver scanner, ScanSoft™ PaperPort<sup>®</sup>, ScanSoft<sup>™</sup>Text Bridge<sup>®</sup>, software PC-FAX, impostazione remota e caratteri TrueType. PaperPort<sup>®</sup> è un'applicazione di gestione documenti per la visualizzazione di documenti scannerizzati. ScanSoft<sup>™</sup> TextBridge<sup>®</sup>, integrata in PaperPort<sup>®</sup>, è un'applicazione OCR che converte immagini in testo, per l'utilizzo con il programma di elaborazione testi predefinito.

### Fare clic su Installa.

![](_page_14_Picture_102.jpeg)

![](_page_14_Picture_10.jpeg)

Se viene visualizzata la seguente finestra, fare clic su OK per installare gli aggiornamenti di Windows<sup>®</sup>. Al termine dell'installazione degli aggiornamenti, il computer si riavvia e continua automaticamente l'installazione.

![](_page_14_Picture_103.jpeg)

Se l'installazione non continua automaticamente, aprire nuovamente il menu del programma d'installazione facendo doppio clic sul file setup.exe del CD-ROM Brother, e continuare dal punto 5. 9 Quando viene visualizzata la finestra PaperPort<sup>®</sup> 8.0 SE Setup, fare clic su Avanti.

![](_page_14_Picture_104.jpeg)

10 Dopo avere letto e accettato il contratto di licenza, inserire i propri dati e fare clic su Avanti.

![](_page_14_Picture_105.jpeg)

### Selezionare Tipica e fare clic su Avanti.

![](_page_14_Picture_106.jpeg)

![](_page_14_Picture_20.jpeg)

![](_page_14_Picture_107.jpeg)

![](_page_14_Picture_22.jpeg)

# Utenti cavo interfaccia USB (per Windows<sup>®</sup> 98/98SE/Me/2000 Professional/XP)

![](_page_15_Picture_2.jpeg)

68 Quando viene visualizzata la finestra di registrazione, scegliere l'opzione richiesta e seguire le istruzioni sullo schermo.

![](_page_15_Picture_88.jpeg)

<sup>(4</sup>) Fare clic su Fine per completare l'installazione.

![](_page_15_Picture_89.jpeg)

**6** Quando viene visualizzata la finestra Brother MFC Software Suite Installation, fare clic su Avanti.

![](_page_15_Picture_8.jpeg)

![](_page_15_Picture_9.jpeg)

Se durante l'installazione compare un messaggio di errore, o se la MFC Software Suite era stata installata in precedenza, è necessario prima disinstallarla. Dal menu Start menu, selezionare Programmi, Brother, MFC Software Suite, RIMUOVI e seguire le istruzioni sullo schermo.

 $\left( \frac{1}{6} \right)$ Quando viene visualizzata la finestra del contratto di licenza software, fare clic su Sì.

![](_page_15_Picture_90.jpeg)

**17** Selezionare Standard e fare clic su Avanti. I file dell'applicazione vengono copiati sul computer.

![](_page_15_Picture_91.jpeg)

 $\rightarrow$ 

Utenti Windows<sup>®</sup> 98/98SE/Me → Vedi pagina 15 Utenti Windows<sup>®</sup> 2000 Professional → Vedi pagina 17 Utenti Windows<sup>®</sup>  $XP \rightarrow$  Vedi pagina 18

Impostazione dell'apparecchio

Impostazione<br>dell'apparecchio

Installazione driver e software

Installazione driver e software

 $\overline{\mathbf{L}}$ 

Avartia Arrula

F

18 Quando viene visualizzata questa finestra, accendere l'apparecchio collegando il cavo di alimentazione alla presa di corrente.

Collegare il cavo di interfaccia USB al PC e quindi all'apparecchio.

> si utilizza un cavo parallelo 1. Lotegare MFC, arru con il cavo rataleso.<br>2. Accardere MFC.<br>3. Selezionare Avanti, poi Fine per riavviale il<br>4. Dopo il riavvio del PC, attendere che l'insta .<br>Se si utilizza un cavo USB 1. Accendere MFC e collegare MFC al PC con il cavo US<br>2. Selezionare BRUSB Port.

# <span id="page-16-1"></span><span id="page-16-0"></span>**Solo utenti Windows® 98/98SE/Me**

Dopo alcuni secondi viene visualizzata la finestra di installazione.

L'installazione del driver Brother viene avviata automaticamente. Seguire le istruzioni sullo schermo.

## **19** Selezionare **BRUSB: USB Printer Port**, quindi fare clic su **Avanti**.

![](_page_16_Figure_12.jpeg)

Accettare il nome predefinito della stampante, selezionando **Sì**, quindi fare clic su **Avanti**.

![](_page_16_Picture_184.jpeg)

21 Selezionare Sì (scelta consigliata) e fare clic su **Fine**. Viene stampata una pagina di prova per verificare la qualità di stampa.

![](_page_16_Picture_185.jpeg)

Se la pagina di prova viene stampata correttamente, fare clic su **Sì**. In caso contrario, scegliere **No** e seguire le istruzioni sullo schermo per risolvere il problema.

![](_page_16_Picture_186.jpeg)

![](_page_16_Picture_19.jpeg)

![](_page_16_Picture_20.jpeg)

![](_page_16_Picture_21.jpeg)

**Utenti cavo interfaccia USB (per Windows® 98/98SE/Me/2000 Professional/XP)**

![](_page_17_Picture_2.jpeg)

**23** Fare clic su Fine per riavviare il computer.

![](_page_17_Picture_4.jpeg)

24 Dopo il riavvio del computer, fare clic su Sì affinché il Control Center sia caricato automaticamente all'avvio di Windows. Il Control Center verrà visualizzato come icona nella barra delle applicazioni.

Se si sceglie **No**, i tasti Scan dell'apparecchio vengono disabilitati.

![](_page_17_Picture_98.jpeg)

![](_page_17_Picture_8.jpeg)

Anche se si seleziona **No**, sarà comunque possibile lanciare il Control Center Brother in un momento successivo per utilizzare il tasto **Scan:**. Vedere "Caricamento automatico del Brother Control Center", Capitolo 14 del Manuale d'Uso sul CD-ROM.

![](_page_17_Picture_99.jpeg)

Installazione driver e software

Windows

USB

®

# <span id="page-18-1"></span><span id="page-18-0"></span>**Solo per utenti Windows® 2000 Professional**

18 Quando viene visualizzata questa finestra, accendere l'apparecchio collegando il cavo di alimentazione alla presa di corrente.

Collegare il cavo di interfaccia USB al PC e quindi all'apparecchio.

> Se si utilizza un cavo parallelo 1. Colegare MFC al PC con il cavo Parallel<br>2. Accendere MFC.<br>3. Selezionare Avanti, poi Fine per riavviare<br>4. Dopo il riavvio del PC, attendere che fin Se si utilizza un cavo IISB MFC e collegare MFC

 $\overline{\mathbb{R}}$ 

Avanti> Ann

# 21 Fare clic su Fine per riavviare il computer.

![](_page_18_Picture_194.jpeg)

22 Dopo il riavvio del computer, fare clic su Sì affinché il Control Center sia caricato automaticamente all'avvio di Windows. Il Control Center verrà visualizzato come icona nella barra delle applicazioni.

Se si sceglie **No**, i tasti Scan dell'apparecchio vengono disabilitati.

![](_page_18_Picture_195.jpeg)

![](_page_18_Picture_11.jpeg)

Anche se si seleziona **No**, sarà comunque possibile lanciare il Control Center Brother in un momento successivo per utilizzare il tasto **Scan:**. Vedere "Caricamento automatico del Brother Control Center", Capitolo 14 del Manuale d'Uso sul CD-ROM.

![](_page_18_Picture_13.jpeg)

**I driver stampante, scanner e PC fax Brother sono stati installati. La procedura d'installazione è terminata.**

![](_page_18_Picture_15.jpeg)

19 Dopo alcuni secondi viene visualizzata la finestra di installazione.

L'installazione del driver Brother viene avviata automaticamente. Seguire le istruzioni sullo schermo.

**20** Se vengono visualizzate le finestre **Firma digitale non trovata**, fare clic su **Sì** per installare il driver.

![](_page_18_Figure_19.jpeg)

![](_page_18_Figure_20.jpeg)

# **Utenti cavo interfaccia USB (per Windows® 98/98SE/Me/2000 Professional/XP)**

# <span id="page-19-1"></span><span id="page-19-0"></span>**Solo per utenti Windows® XP**

18 Quando viene visualizzata questa finestra, accendere l'apparecchio collegando il cavo di alimentazione alla presa di corrente. Collegare il cavo di interfaccia USB al PC e quindi all'apparecchio.

![](_page_19_Picture_88.jpeg)

Dopo alcuni secondi viene visualizzata la finestra di installazione.

L'installazione del driver Brother viene avviata automaticamente. Seguire le istruzioni sullo schermo.

**19** Fare clic su Fine per riavviare il computer.

![](_page_19_Picture_8.jpeg)

![](_page_19_Picture_9.jpeg)

# <span id="page-20-1"></span><span id="page-20-0"></span>**Utenti cavo parallelo (per Windows® 95/98/98SE/Me/2000 Professional/XP)**

### **Verificare di aver completato le istruzioni della [Sezione 1 "Impostazione](#page-3-0)  [dell'apparecchio".](#page-3-0)**

**1** Scollegare l'apparecchio dalla presa di corrente e dal computer, se si è già collegato il cavo di interfaccia.

![](_page_20_Picture_4.jpeg)

- 2 Accendere il computer. (Per Windows® 2000 Professional/XP, è necessario eseguire l'accesso come amministratore.)
- Inserire il CD-ROM in dotazione nell'unità CD-ROM del computer.

![](_page_20_Picture_7.jpeg)

### Selezionare la propria lingua.

5 Viene visualizzato il menu principale del CD-ROM.

### Fare clic su **Installa software**.

![](_page_20_Picture_12.jpeg)

![](_page_20_Picture_13.jpeg)

Se questa finestra non viene visualizzata, usare la funzione Esplora risorse di Windows® per eseguire il programma setup.exe dalla directory principale del CD-ROM Brother.

6 Fare clic su **MFC Software Suite** in Main Application.

![](_page_20_Figure_16.jpeg)

![](_page_20_Picture_17.jpeg)

MFC Software Suite include: driver stampante, driver scanner, ScanSoft™ PaperPort®, ScanSoft™Text Bridge<sup>®</sup>, software PC-FAX, impostazione remota e caratteri TrueType. PaperPort<sup>®</sup> è un'applicazione di gestione documenti per la visualizzazione di documenti scannerizzati. ScanSoft<sup>™</sup> TextBridge<sup>®</sup>, integrata in PaperPort<sup>®</sup>, è un'applicazione OCR che converte immagini in testo, per l'utilizzo con il programma di elaborazione testi predefinito.

### 7 Fare clic su **Installa**.

![](_page_20_Figure_20.jpeg)

![](_page_20_Picture_21.jpeg)

Se viene visualizzata la seguente finestra, fare clic su **OK** per installare gli aggiornamenti di Windows®. Al termine dell'installazione degli aggiornamenti, il computer si riavvia e continua automaticamente l'installazione.

**INST32** enti devono essere installati p<br>vonamenti e fare oliok au OK are l'installazione dell'aggiornamento fare click su OK e riavviare il PC. er riavviato il PC, l'installazione continuerà autom  $[OK]$ 

Se l'installazione non continua automaticamente, aprire nuovamente il menu del programma d'installazione facendo doppio clic sul file **setup.exe** del CD-ROM Brother, e continuare dal punto 4.

**Segue**

### **Utenti cavo parallelo**  FR **(per Windows® 95/98/98SE/Me/2000 Professional/XP)**

**8 Quando viene visualizzata la finestra** PaperPort® 8.0 SE Setup, fare clic su **Avanti**.

![](_page_21_Picture_171.jpeg)

9 Dopo avere letto e accettato il contratto di licenza, inserire i propri dati e fare clic su **Avanti**.

![](_page_21_Picture_172.jpeg)

0 Selezionare **Tipica** e fare clic su **Avanti**.

![](_page_21_Picture_7.jpeg)

**11** Fare clic su Installa. Il programma avvia l'installazione di PaperPort<sup>®</sup> sul computer.

![](_page_21_Picture_173.jpeg)

**12** Quando viene visualizzata la finestra di registrazione, scegliere l'opzione richiesta e seguire le istruzioni sullo schermo.

![](_page_21_Picture_174.jpeg)

**13** Fare clic su Fine per completare l'installazione.

![](_page_21_Picture_13.jpeg)

14 Quando viene visualizzata la finestra **Brother MFC Software Suite Installazione**, fare clic su **Avanti**.

![](_page_21_Picture_15.jpeg)

![](_page_21_Picture_16.jpeg)

Se durante l'installazione compare un messaggio di errore, o se la MFC Software Suite era stata installata in precedenza, è necessario prima disinstallarla. Dal menu **Start** menu, selezionare **Programmi**, **Brother**, **MFC Software Suite**, **RIMUOVI** e seguire le istruzioni sullo schermo.

# Windows®

Impostazione<br>dell'apparecchio dell'apparecchio Impostazione

> Windows Windows<sup>®</sup><br>Parallela Parallela

Installazione driver e software Installazione driver e software

**E** Quando viene visualizzata la finestra del contratto di licenza software, fare clic su **Sì** .

![](_page_22_Picture_97.jpeg)

**16** Selezionare **Standard** e fare clic su Avanti. I file dell'applicazione vengono copiati sul computer.

![](_page_22_Picture_98.jpeg)

![](_page_22_Picture_8.jpeg)

Attaccare il filtro e la fascetta fermacavo in dotazione al cavo parallelo prima di collegarlo al computer e all'apparecchio.

![](_page_22_Picture_10.jpeg)

**Utenti Windows® 95/98/98SE/Me** ➝ **[Vedi pagina 22](#page-23-1) Utenti Windows® 2000 Professional** ➝ **[Vedi pagina 23](#page-24-1) Utenti Windows® XP** ➝ **[Vedi pagina 24](#page-25-1)**

# **Utenti cavo parallelo (per Windows® 95/98/98SE/Me/2000 Professional/XP)**

# <span id="page-23-1"></span><span id="page-23-0"></span>**Solo utenti Windows® 95/98/98SE/Me**

**17** Quando viene visualizzata questa finestra, collegare il cavo di interfaccia parallela al PC e quindi all'apparecchio.

Accendere l'apparecchio collegando il cavo di alimentazione alla presa di corrente.

![](_page_23_Picture_157.jpeg)

**19** Fare clic su Fine per riavviare il computer.

![](_page_23_Picture_7.jpeg)

- 20 Dopo il riavvio del computer, l'installazione del driver Brother viene avviata automaticamente. Seguire le istruzioni sullo schermo.
- **21** Fare clic su **Sì** affinché il Brother MFL-Pro Control Center sia caricato automaticamente all'avvio di Windows. Il Control Center verrà visualizzato come icona nella barra delle applicazioni. Se si sceglie **No**, i tasti Scan

dell'apparecchio vengono disabilitati.

![](_page_23_Picture_158.jpeg)

![](_page_23_Picture_12.jpeg)

Anche se si seleziona **No**, sarà comunque possibile lanciare il Control Center Brother in un momento successivo per utilizzare il tasto **Scan:**. Vedere "Caricamento automatico del Brother Control Center", Capitolo 14 del Manuale d'Uso sul CD-ROM.

![](_page_23_Picture_14.jpeg)

# <span id="page-24-1"></span><span id="page-24-0"></span>**Solo per utenti Windows® 2000 Professional**

G Quando viene visualizzata questa finestra, collegare il cavo di interfaccia parallela al PC e quindi all'apparecchio.

Accendere l'apparecchio collegando il cavo di alimentazione alla presa di corrente.

![](_page_24_Picture_5.jpeg)

### Fare clic su Avanti.

![](_page_24_Picture_188.jpeg)

- **I9** Fare clic su Fine per riavviare il computer.
	-
- 20 Dopo il riavvio del computer, l'installazione del driver Brother viene avviata automaticamente. Seguire le istruzioni sullo schermo.
- Se vengono visualizzate le finestre **Firma digitale non trovata**, fare clic su **Sì** per installare il driver.

![](_page_24_Picture_12.jpeg)

L Fare clic su **Sì** affinché il Control Center sia caricato automaticamente all'avvio di Windows. Il Control Center verrà visualizzato come icona nella barra delle applicazioni.

Se si sceglie **No**, i tasti Scan dell'apparecchio vengono disabilitati.

![](_page_24_Picture_189.jpeg)

![](_page_24_Picture_16.jpeg)

Anche se si seleziona **No**, sarà comunque possibile lanciare il Control Center Brother in un momento successivo per utilizzare il tasto **Scan:**. Vedere "Caricamento automatico del Brother Control Center", Capitolo 14 del Manuale d'Uso sul CD-ROM.

![](_page_24_Picture_18.jpeg)

# **Utenti cavo parallelo (per Windows® 95/98/98SE/Me/2000 Professional/XP)**

# <span id="page-25-1"></span><span id="page-25-0"></span>**Solo per utenti Windows® XP**

G Quando viene visualizzata questa finestra, collegare il cavo di interfaccia parallela al PC e quindi all'apparecchio.

Accendere l'apparecchio collegando il cavo di alimentazione alla presa di corrente.

![](_page_25_Picture_89.jpeg)

L'installazione del driver Brother viene avviata automaticamente. Seguire le istruzioni sullo schermo.

18 Quando viene visualizzata la seguente finestra, fare clic su **Fine** e attendere mentre il computer riavvia Windows e continua l'installazione.

![](_page_25_Picture_8.jpeg)

![](_page_25_Picture_9.jpeg)

# <span id="page-26-1"></span><span id="page-26-0"></span>**Utenti Windows NT® Workstation versione 4.0**

### **Verificare di aver completato le istruzioni della [Sezione 1 "Impostazione](#page-3-3)  [dell'apparecchio".](#page-3-3)**

- **1** Accendere il computer. È necessario eseguire l'accesso come amministratore.
- 2 Collegare il cavo di interfaccia parallela al computer e quindi all'apparecchio.

![](_page_26_Picture_6.jpeg)

Assicurarsi di avere acceso l'apparecchio collegando il cavo di alimentazione alla presa di corrente.

![](_page_26_Picture_8.jpeg)

Inserire il CD-ROM in dotazione nell'unità CD-ROM del computer.

![](_page_26_Picture_10.jpeg)

5 Selezionare la propria lingua.

6 Viene visualizzato il menu principale del CD-ROM.

Fare clic su **Installa software**.

MFC Software Suite **brother. O** Installa software Guide deali Utenti **State Solutions Center** 

![](_page_26_Picture_15.jpeg)

Se questa finestra non viene visualizzata, usare la funzione Esplora risorse di Windows® per eseguire il programma setup.exe dalla directory principale del CD-ROM Brother.

7 Fare clic su **MFC Software Suite** in Main Application.

![](_page_26_Picture_215.jpeg)

![](_page_26_Picture_19.jpeg)

MFC Software Suite include: driver stampante, driver scanner, ScanSoft™ PaperPort<sup>®</sup>, ScanSoft<sup>™</sup>Text Bridge<sup>®</sup>, software PC-FAX, impostazione remota e caratteri TrueType. PaperPort<sup>®</sup> è un'applicazione di gestione documenti per la visualizzazione di documenti scannerizzati. ScanSoft<sup>™</sup> TextBridge<sup>®</sup>, integrata in PaperPort®, è un'applicazione OCR che converte immagini in testo, per l'utilizzo con il programma di elaborazione testi predefinito.

![](_page_26_Picture_21.jpeg)

Impostazione dell'apparecchio

Impostazione<br>dell'apparecchio

Installazione driver e software

Installazione driver e software

Windows NT<sup>®</sup> 4.0

**Nindows** 

# **Utenti Windows NT® Workstation versione 4.0**

8 Fare clic su **Installa**.

![](_page_27_Picture_3.jpeg)

![](_page_27_Picture_4.jpeg)

Se viene visualizzata la seguente finestra, fare clic su **OK** per installare gli aggiornamenti di Windows®. Al termine dell'installazione degli aggiornamenti, il computer si riavvia e continua automaticamente l'installazione. **INST32** 

![](_page_27_Picture_155.jpeg)

Se l'installazione non continua automaticamente, aprire nuovamente il menu del programma d'installazione facendo doppio clic sul file **setup.exe** del CD-ROM Brother, e continuare dal punto 6.

9 Quando viene visualizzata la finestra **PaperPort® 8.0 SE Setup**, fare clic su **Avanti**.

![](_page_27_Picture_156.jpeg)

0 Dopo avere letto e accettato il contratto di licenza, inserire i propri dati e fare clic su **Avanti**.

![](_page_27_Picture_157.jpeg)

## A Selezionare **Tipica** e fare clic su **Avanti**.

![](_page_27_Picture_13.jpeg)

**12** Fare clic su **Installa**. Il programma avvia l'installazione di PaperPort<sup>®</sup> sul computer.

![](_page_27_Picture_15.jpeg)

13 Quando appare la schermata di Registrazione, operare la selezione voluta e seguire le istruzioni sullo schermo.

![](_page_27_Picture_158.jpeg)

![](_page_28_Picture_2.jpeg)

![](_page_28_Picture_219.jpeg)

**[5**] Quando viene visualizzata la finestra Brother MFC Software Suite Installation, fare clic su **Avanti**.

![](_page_28_Picture_5.jpeg)

Se durante l'installazione compare un messaggio di errore, o se la MFC Software Suite era stata installata in precedenza, è necessario prima disinstallarla. Dal menu **Start** menu, selezionare **Programmi**, **Brother**, **MFC Software Suite**, **RIMUOVI** e seguire le istruzioni sullo schermo.

**6** Quando viene visualizzata la finestra del contratto di licenza software, fare clic su **Sì** per accettare e passare alla finestra successiva.

![](_page_28_Figure_10.jpeg)

G Quando viene visualizzata la finestra **Tipo di Impostazione**, selezionare **Standard** e fare clic su **Avanti**.

![](_page_28_Picture_220.jpeg)

![](_page_28_Picture_13.jpeg)

![](_page_28_Picture_221.jpeg)

I Dopo il riavvio del computer, fare clic su **Sì**  affinché il Control Center sia caricato automaticamente all'avvio di Windows. Il Control Center verrà visualizzato come icona nella barra delle applicazioni.

Se si sceglie **No**, i tasti Scan dell'apparecchio vengono disabilitati.

### **Irother MFL Pro Control Center**

![](_page_28_Figure_18.jpeg)

![](_page_28_Picture_19.jpeg)

Anche se si seleziona **No**, sarà comunque possibile lanciare il Control Center Brother in un momento successivo per utilizzare il tasto **Scan:**. Vedere "Caricamento automatico del Brother Control Center", Capitolo 14 del Manuale d'Uso sul CD-ROM.

![](_page_28_Picture_21.jpeg)

**I driver stampante, scanner e PC fax Brother sono stati installati. La procedura d'installazione è terminata.** Installazione driver e software

Installazione driver e software

<span id="page-29-0"></span>![](_page_29_Picture_1.jpeg)

### **Verificare di aver completato le istruzioni della [Sezione 1 "Impostazione](#page-3-3)  [dell'apparecchio".](#page-3-3)**

**1** Scollegare l'apparecchio dalla presa di corrente e dal computer, se si è già collegato il cavo di interfaccia.

![](_page_29_Picture_4.jpeg)

![](_page_29_Picture_5.jpeg)

- 2 Accendere il computer.
- 3 Inserire il CD-ROM in dotazione nell'unità CD-ROM del computer.

![](_page_29_Picture_8.jpeg)

4 Fare doppio clic sull'icona **MFC Software Suite Installer** per installare i driver stampante e scanner.

![](_page_29_Picture_10.jpeg)

5 Al termine dell'installazione, riavviare il computer.

6 Collegare il cavo di interfaccia USB al computer e quindi all'apparecchio.

![](_page_29_Picture_13.jpeg)

- **Non collegare l'apparecchio alla porta USB della tastiera o a un hub USB non alimentato.**
- 7 Accendere l'apparecchio collegando il cavo di alimentazione alla presa di corrente.

![](_page_29_Picture_16.jpeg)

8 Dal menu Apple<sup>®</sup>, aprire il Scelta Risorse.

![](_page_29_Picture_18.jpeg)

Impostazione<br>dell'apparecchio dell'apparecchio Impostazione

Installazione driver e software Installazione driver e software

Mac®OS<br>8.5-9.2

9 Fare clic sull'icona **MFL Pro Color** installata.

> Nella parte destra del **Scelta Risorse**, selezionare la stampante che si vuole usare. Chiudere il **Scelta Risorse**.

![](_page_30_Picture_65.jpeg)

![](_page_30_Picture_7.jpeg)

# <span id="page-31-0"></span>**Utenti Mac® OS X 10.1, 10.2.1 o versione successiva**

### **Verificare di aver completato le istruzioni della [Sezione 1 "Impostazione](#page-3-3)  [dell'apparecchio".](#page-3-3)**

**1** Scollegare l'apparecchio dalla presa di corrente e dal computer, se si è già collegato il cavo di interfaccia.

![](_page_31_Picture_4.jpeg)

![](_page_31_Picture_5.jpeg)

Accendere il computer.

3 Inserire il CD-ROM in dotazione nell'unità CD-ROM del computer.

![](_page_31_Picture_8.jpeg)

4 Fare doppio clic sulla cartella **Mac OS X** per installare il driver stampante e il programma di impostazione remota.

![](_page_31_Figure_10.jpeg)

**5** Fare doppio clic sull'icona **MFLPro\_Color.pkg**. Seguire le istruzioni sullo schermo.

Seguire le istruzioni sullo schermo.

![](_page_31_Figure_13.jpeg)

6 Collegare il cavo di interfaccia USB al computer e quindi all'apparecchio.

![](_page_31_Picture_15.jpeg)

- **Non collegare l'apparecchio alla porta USB della tastiera o a un hub USB non alimentato.**
- 7 Accendere l'apparecchio collegando il cavo di alimentazione alla presa di corrente.

![](_page_31_Picture_18.jpeg)

![](_page_31_Picture_19.jpeg)

![](_page_31_Picture_20.jpeg)

9 Aprire la cartella **Applications**. Aprire la cartella **Utilities**.

![](_page_31_Figure_22.jpeg)

![](_page_31_Figure_23.jpeg)

![](_page_32_Picture_2.jpeg)

0 Aprire l'icona **Print Center**.

![](_page_32_Picture_4.jpeg)

**1** Fare clic sul pulsante **Aggiungi Stampante**.

![](_page_32_Picture_157.jpeg)

### Selezionare **USB**.

![](_page_32_Picture_8.jpeg)

**C** Selezionare MFC-890 e fare clic sul pulsante **Aggiungi**.

![](_page_32_Figure_10.jpeg)

### **14** Selezionare Esci da Centro Stampa dal menu **Print Center**.

![](_page_32_Picture_12.jpeg)

![](_page_32_Picture_13.jpeg)

![](_page_32_Picture_14.jpeg)

**Si sono installati la stampante, i driver dello scanner e il programma d'impostazione remota Brother e l'installazione è ora stata completata.(Il driver della stampante è disponibile solo per OS X 10.2.1 o versione successiva.)**

### Marchi di fabbrica

Il logo Brother è un marchio registrato della Brother Industries, Ltd.

Brother è un marchio registrato della Brother Industries, Ltd.

Multi-Function Link è un marchio depositato della Brother International Corporation.

PhotoCapture Center è un marchio di fabbrica della Brother International Corporation.

© Copyright 2002 Brother Industries, Ltd. Tutti i diritti riservati.

Windows e Windows NT, Microsoft e MS-DOS sono marchi depositati di Microsoft negli USA e negli altri Paesi. Macintosh e QuickDraw, iMac e iBook sono marchi depositati di Apple Computer, Inc.

PaperPort e TextBridge sono marchi registrati della ScanSoft, Inc.

Hammermill e JetPrint PHOTO sono marchi registrati della International Paper.

Smart Media è un marchio di fabbrica della Toshiba Corporation.

Compact Flash è un marchio di fabbrica della SanDisk Corporation.

Memory Stick è un marchio di fabbrica della Sony Corporation.

Tutte le aziende i cui programmi software sono citati nel presente manuale hanno un contratto di licenza software specifico per i rispettivi programmi proprietari.

### Tutti gli altri nomi di marche e prodotti citati nel presente manuale sono marchi registrati delle rispettive società.

### Redazione e pubblicazione

Il presente manuale è stato redatto e pubblicato sotto la supervisione della Brother Industries Ltd, e comprende la descrizione e le caratteristiche tecniche più aggiornate del prodotto.

Il contenuto del manuale e le caratteristiche tecniche del prodotto sono soggetti a modifiche senza preavviso. Brother si riserva il diritto di apportare modifiche senza preavviso alle caratteristiche e ai materiali qui acclusi e declina qualunque responsabilità per eventuali danni (compresi danni indiretti) derivanti da errori o imprecisioni contenuti nei materiali presentati, compresi, ma non limitati a, errori tipografici e di altro tipo relativi alla pubblicazione.

Questo prodotto è destinato all'uso in ambienti professionali.

©2002 Brother Industries, Ltd.

![](_page_34_Picture_0.jpeg)

ITA Versione A